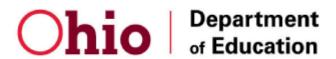

## Registering for SFSP online training

- 1. Open up a web browser such as Google Chrome
- 2. Go to <a href="http://ohiochildnutrition.com">http://ohiochildnutrition.com</a>
- 3. Click Login in the top right

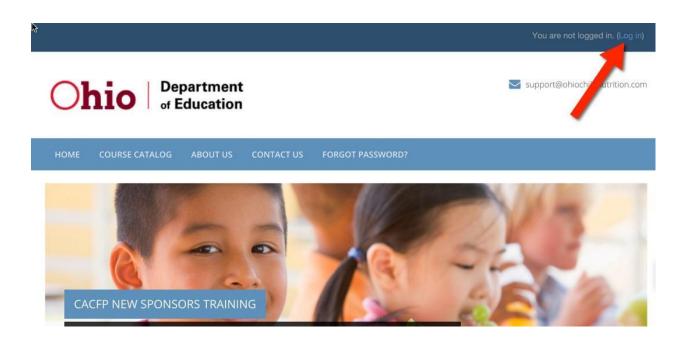

4. Click button labeled Create New Account in order to create your new user account.

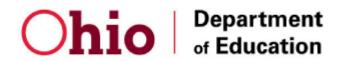

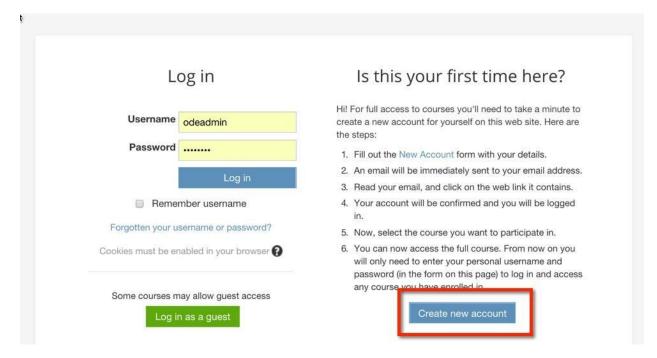

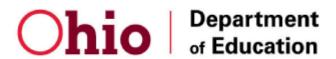

5. Complete the form.

When you reach the **Agreement Number** field:

- If you already have an IRN, then enter the number here.
- If you do NOT have an IRN, then enter 123456.

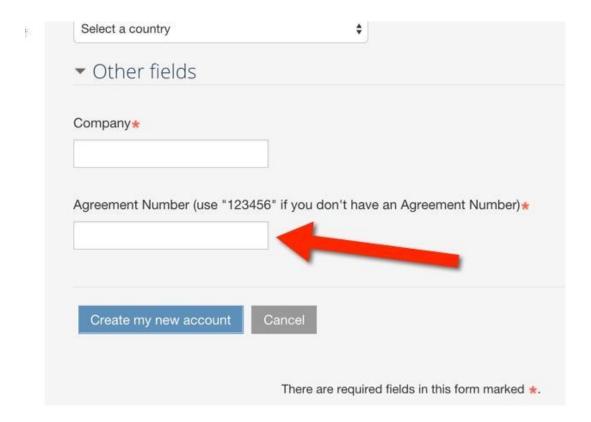

6. Click the button **Create My New Account.** This will trigger an email to you so that you can verify your new account.

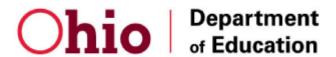

7. Open your email and click the link to verify your new account.

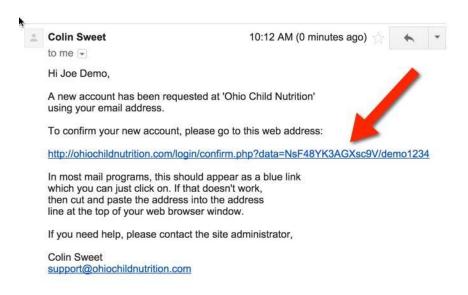

- 8. You will now be logged into the system. Click **Courses** in order to view a listing of the courses you can register for.
- 9. Click the Course Title you wish to register for.

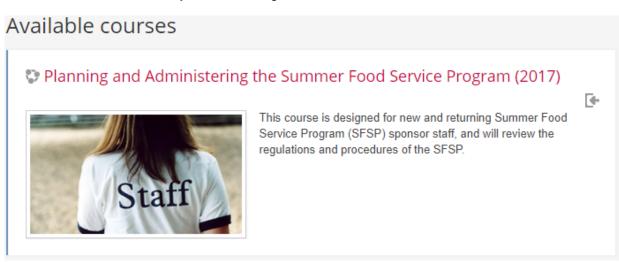

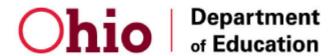

10. Scroll down until you see the field **Enrollment Key** and enter this enrollment key:

enrollment key: buckeyes

Click the button Enroll Me

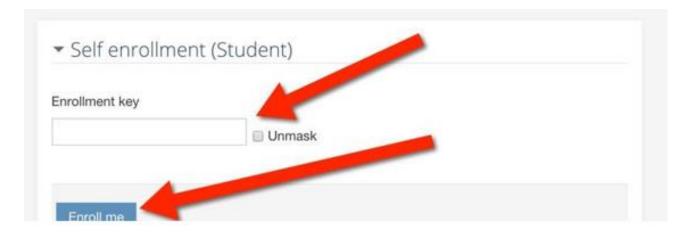

11. You can begin taking the course! Start by clicking on the links in the course outline.

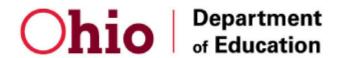

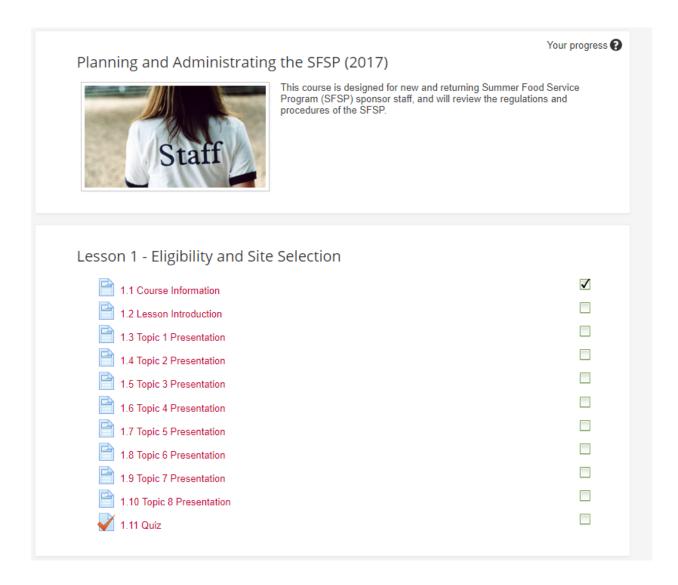

- 12. After you have completed each lesson you will be asked to complete a quiz for the lesson's assessment. You will have two quiz attempts to achieve a passing score of 80% or higher.
- 13. A person of Authority (Owner, Executive Director, Board Chair) must complete the entire course and score 80% on all assessments. Your organization may choose other staff members to complete the course or parts of the course.
- 14. After completing the course, download the final certificate. You will need to upload this certificate to your program application later.